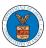

## eFile and eServe

## **HOW TO VIEW BRB DASHBOARD?**

1. Click on the BRB tile from the main dashboard page to access the 'BRB' dashboard.

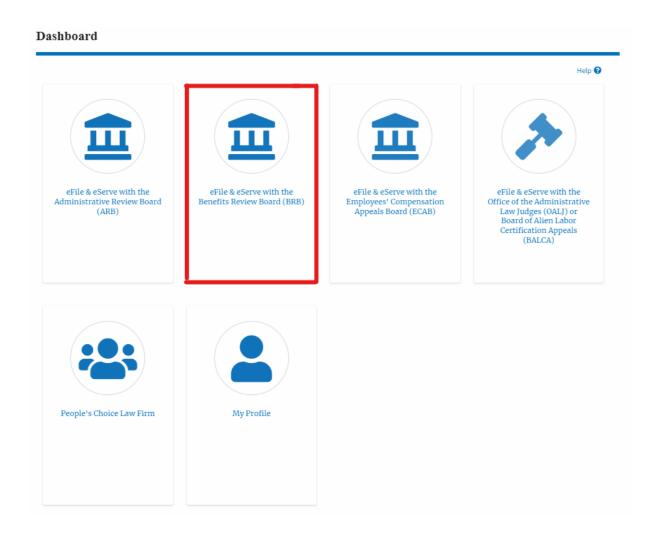

2. BRB Dashboard includes buttons File a New Appeal - BRB and Access Appeals.

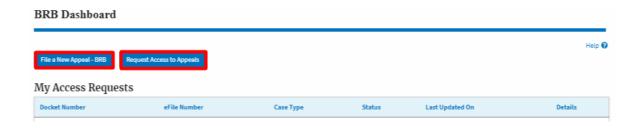

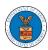

## eFile and eServe

- a. The File a New Appeal BRB button lets users file a new appeal with BRB
- b. The Request Access to Appeals button lets the user request access to appeals from BRB.
- BRB Dashboard includes tables My Access Requests, New Appeals, and Appeals in Draft State.
  - a. The My Access Requests table lists all the appeals that the user requested access to
  - b. The New Appeals table lists all the appeals that were submitted by the user.
  - c. The Appeals in Draft State table lists all the appeals that were saved as a draft during the new appeal process.

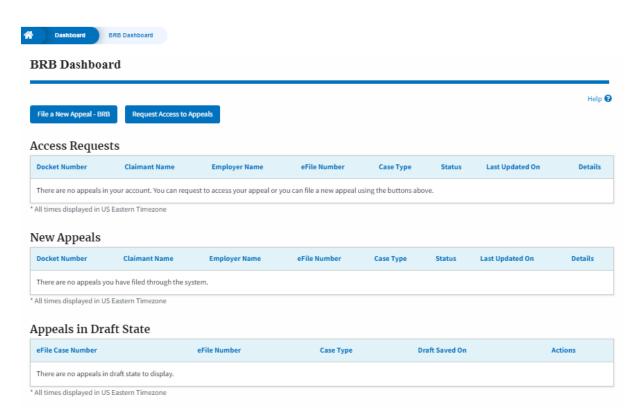